# Linear Regression Standard error of a slope

From RLS to Trumpets

RLS = Robust Least Squares

Trumpets = Calculate Upper and Lower 95% Confidence Limits

There are two regression worksheets: RLS and Trumpets

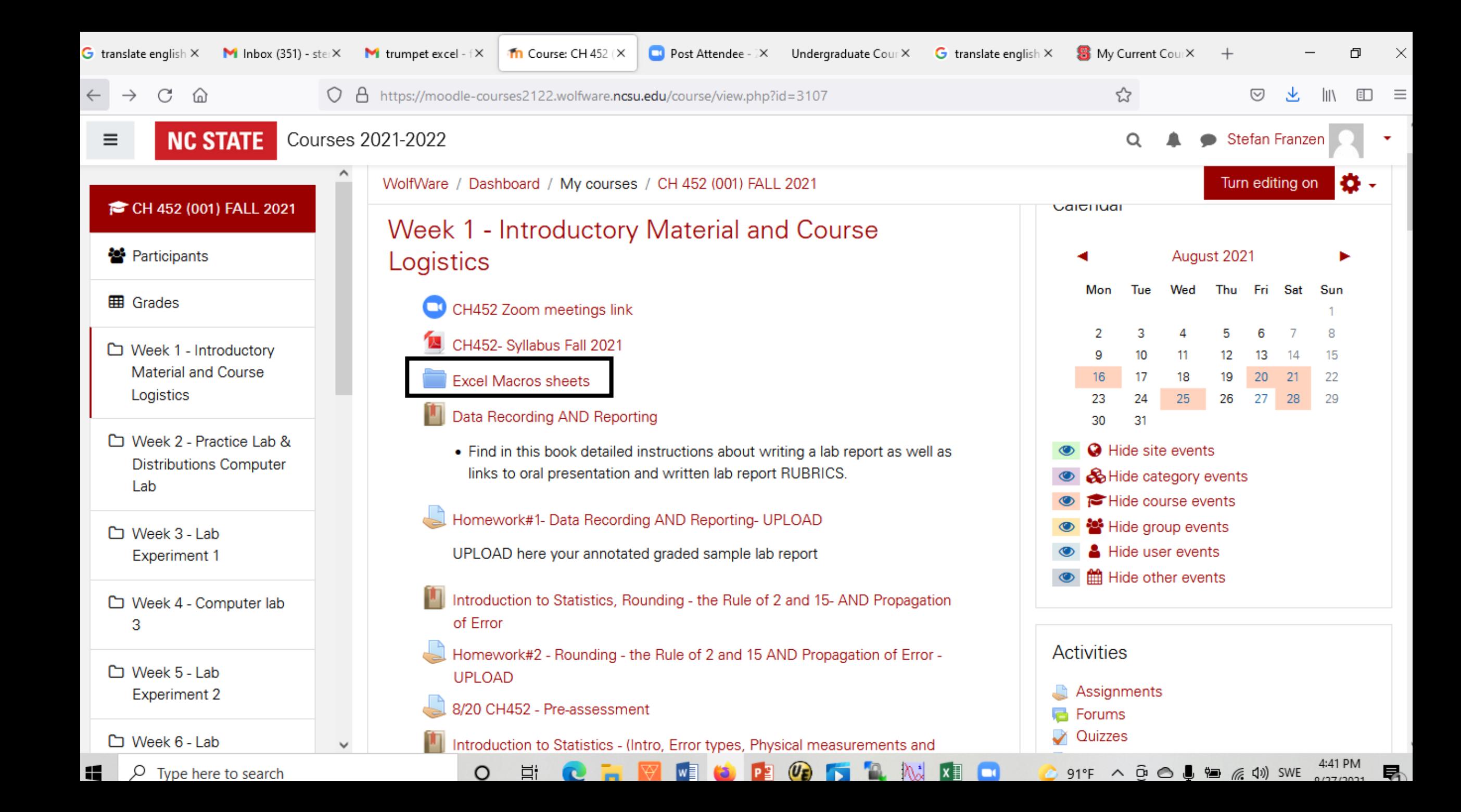

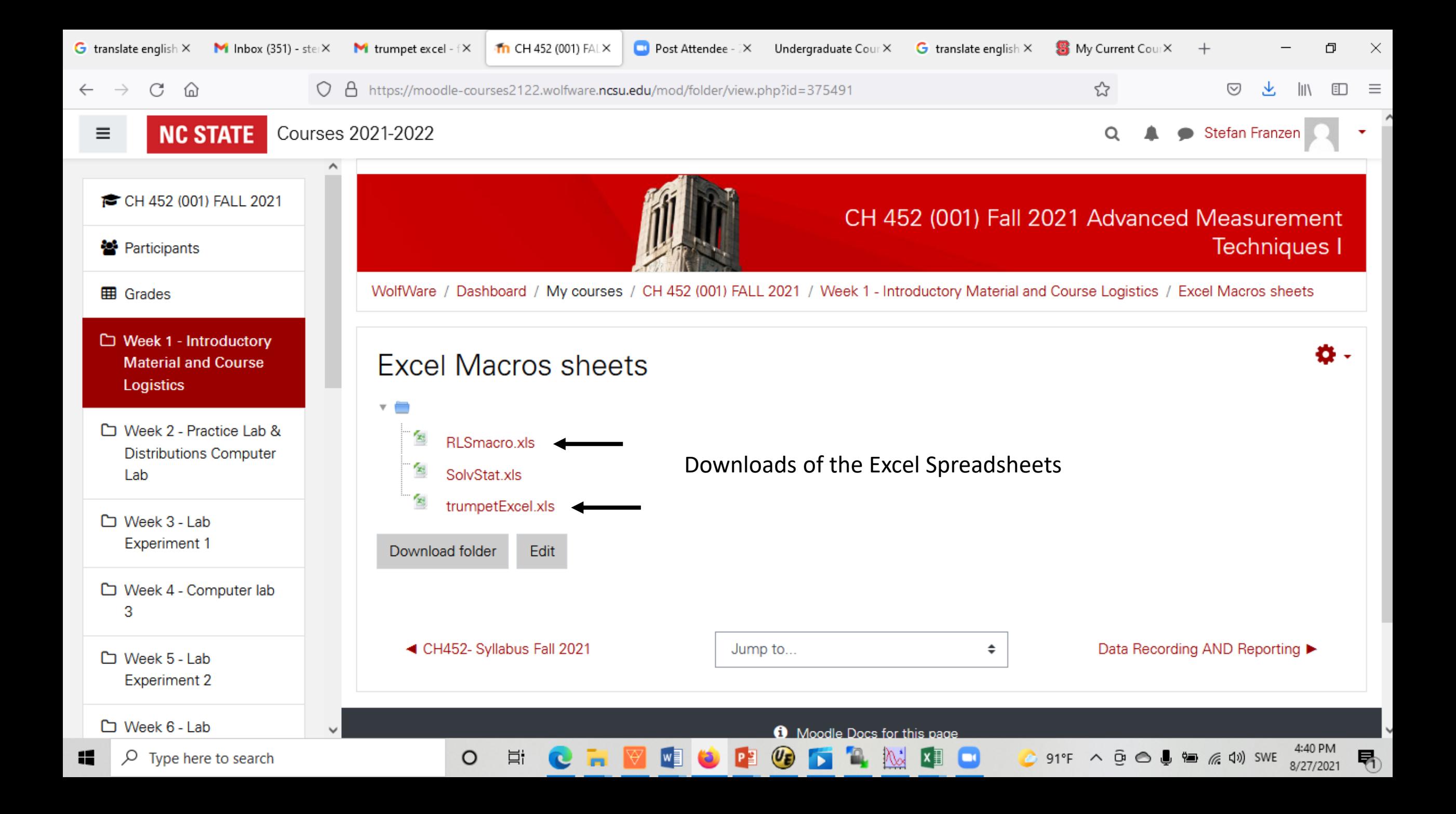

## Let's follow the download of the trumpets

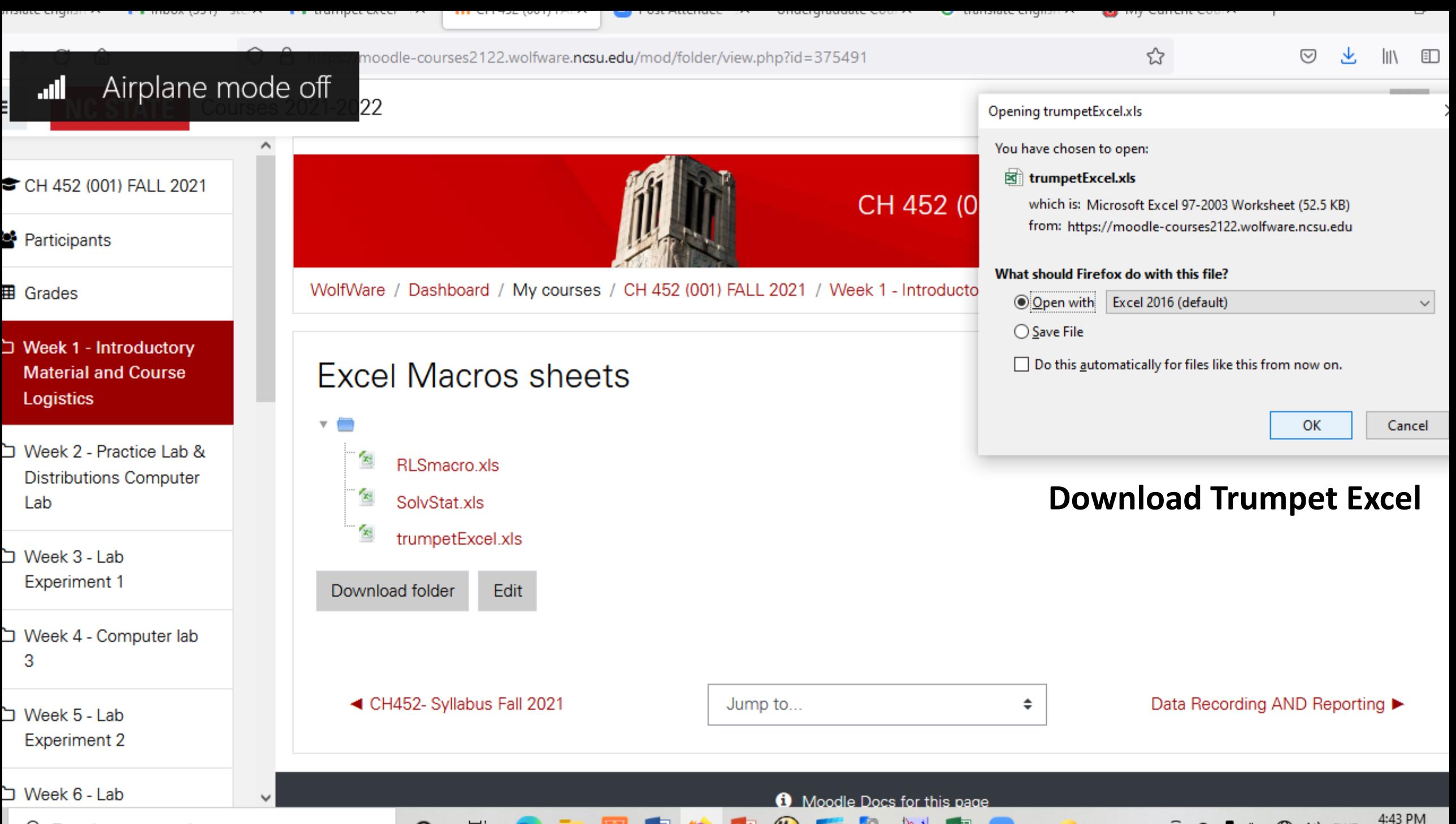

### Trumpets: the confidence limits of a line

The calibration error can statistically be represented by drawing the 95% **confidence** limits around the calibration line. These limits form the two branches of a hyperbolic function. The two sets of hyperbolic branches are given by:

$$
Y_{confidence} = sX + b \pm t \text{ RMSE} \sqrt{\frac{1}{N} + \frac{N(X - \bar{X})^2}{N \sum X^2 - (\sum X)^2}}
$$

These are the trumpets. The t is determined using the t-test.

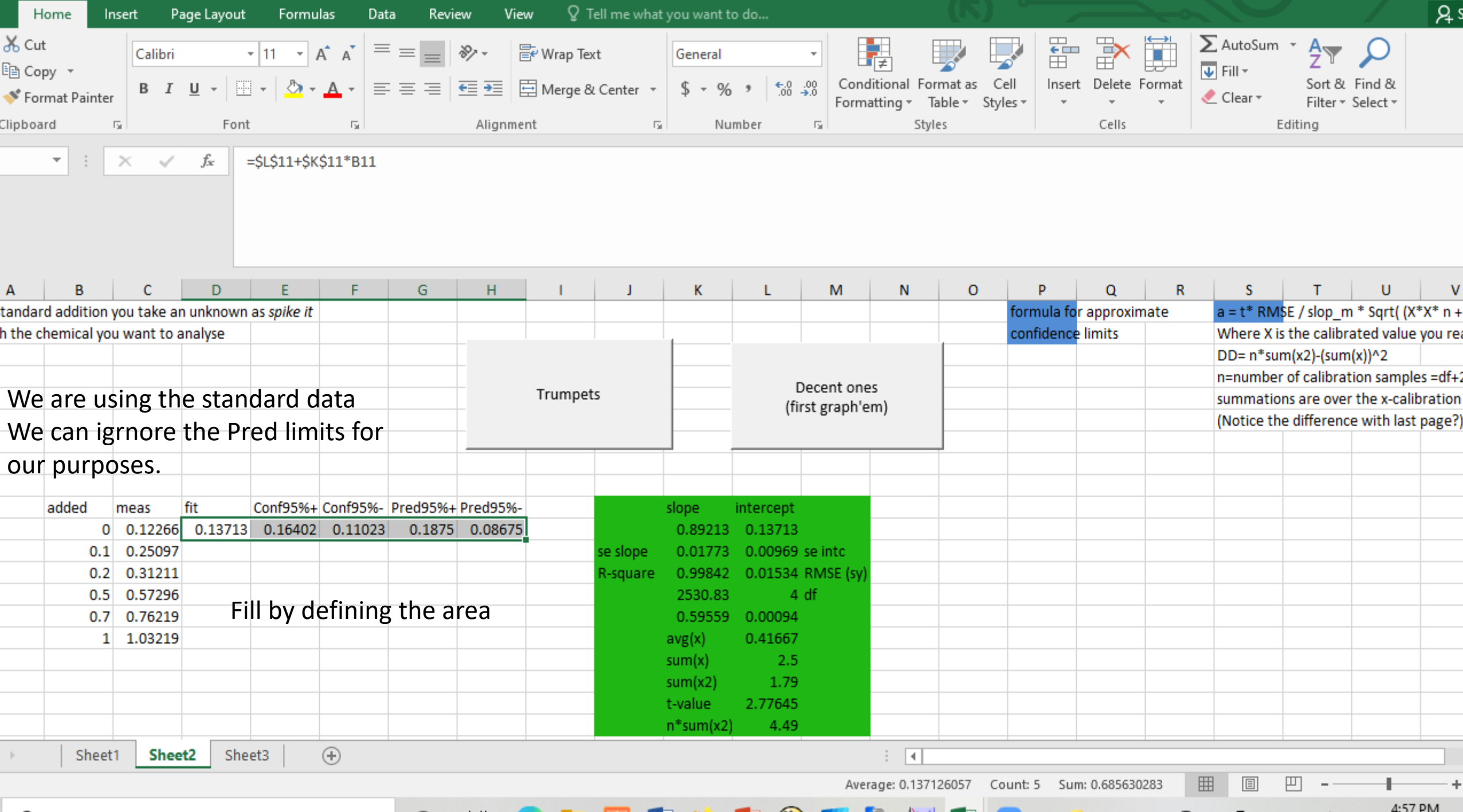

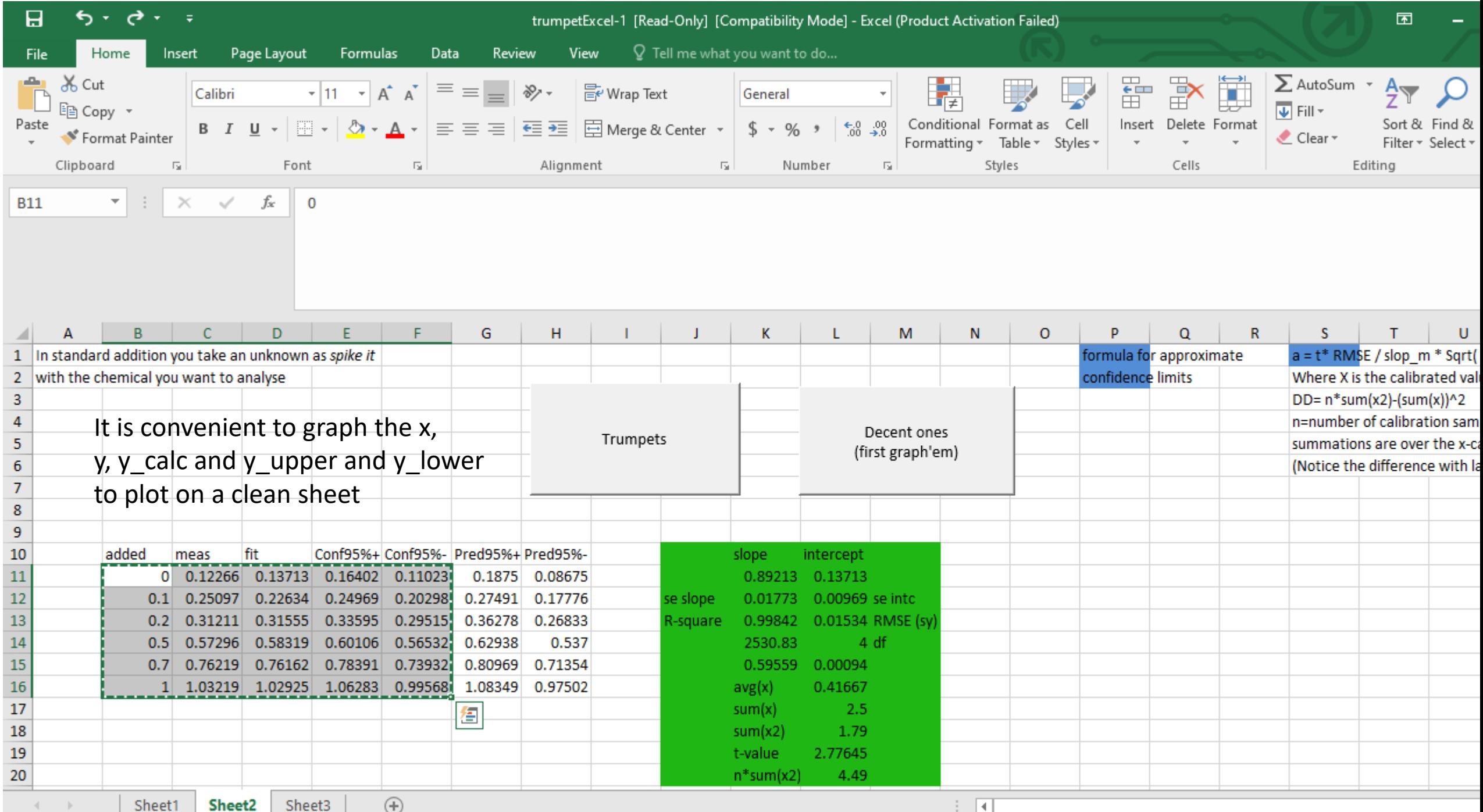

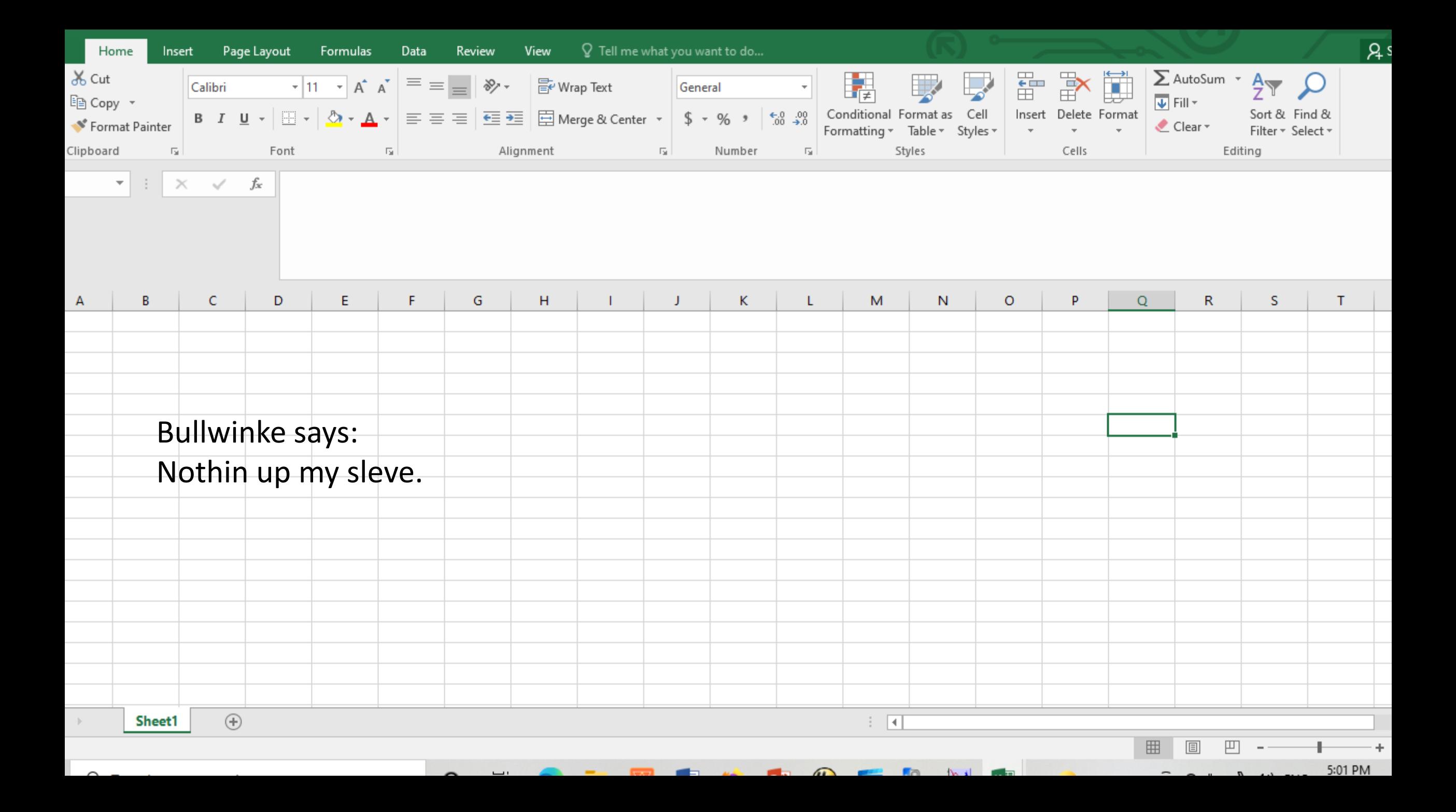

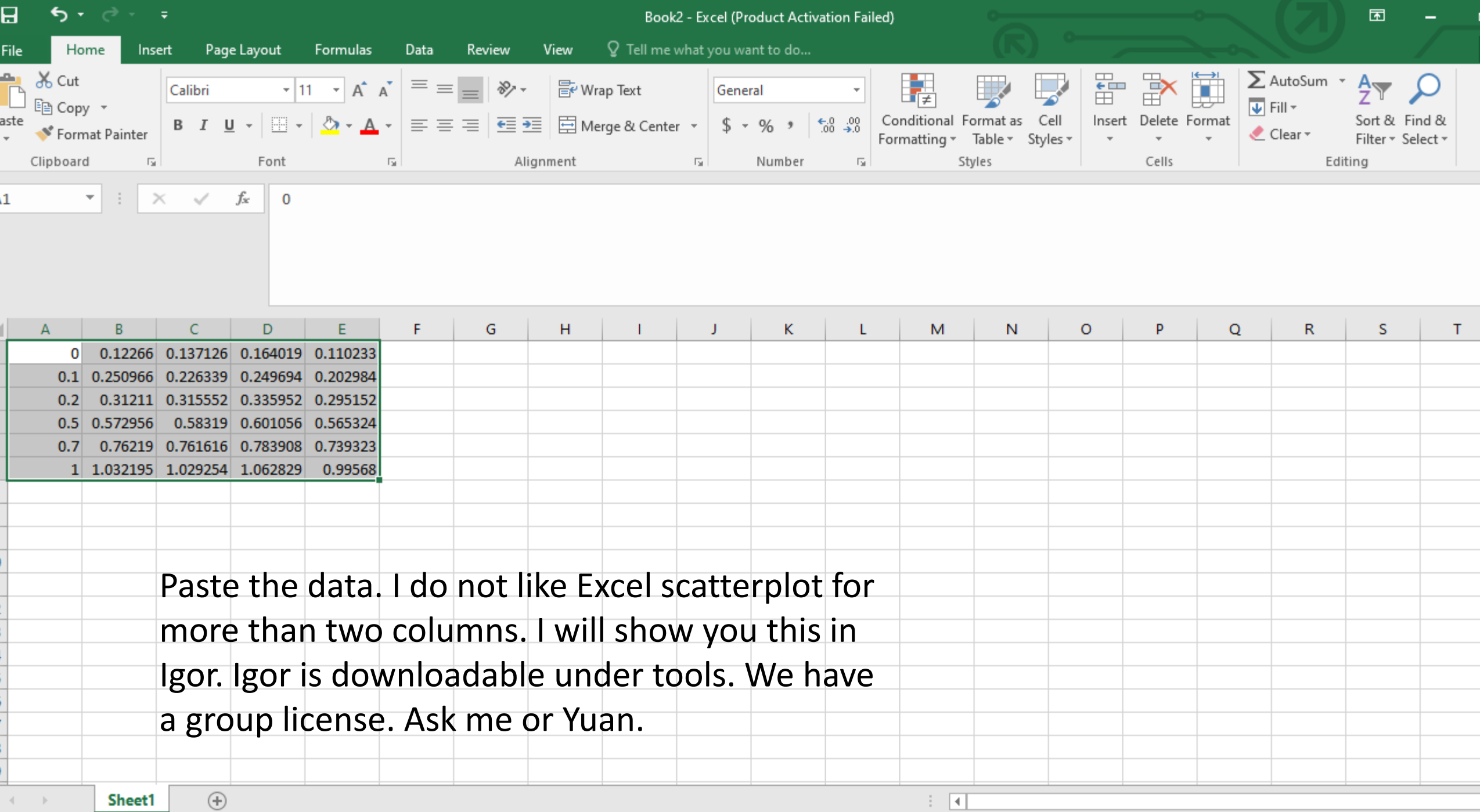

lect destination and press ENTER or choose Paste

Average: 0.490410227 Count: 30 Sum: 14.7123068 | 田 圓 四 一 一 一

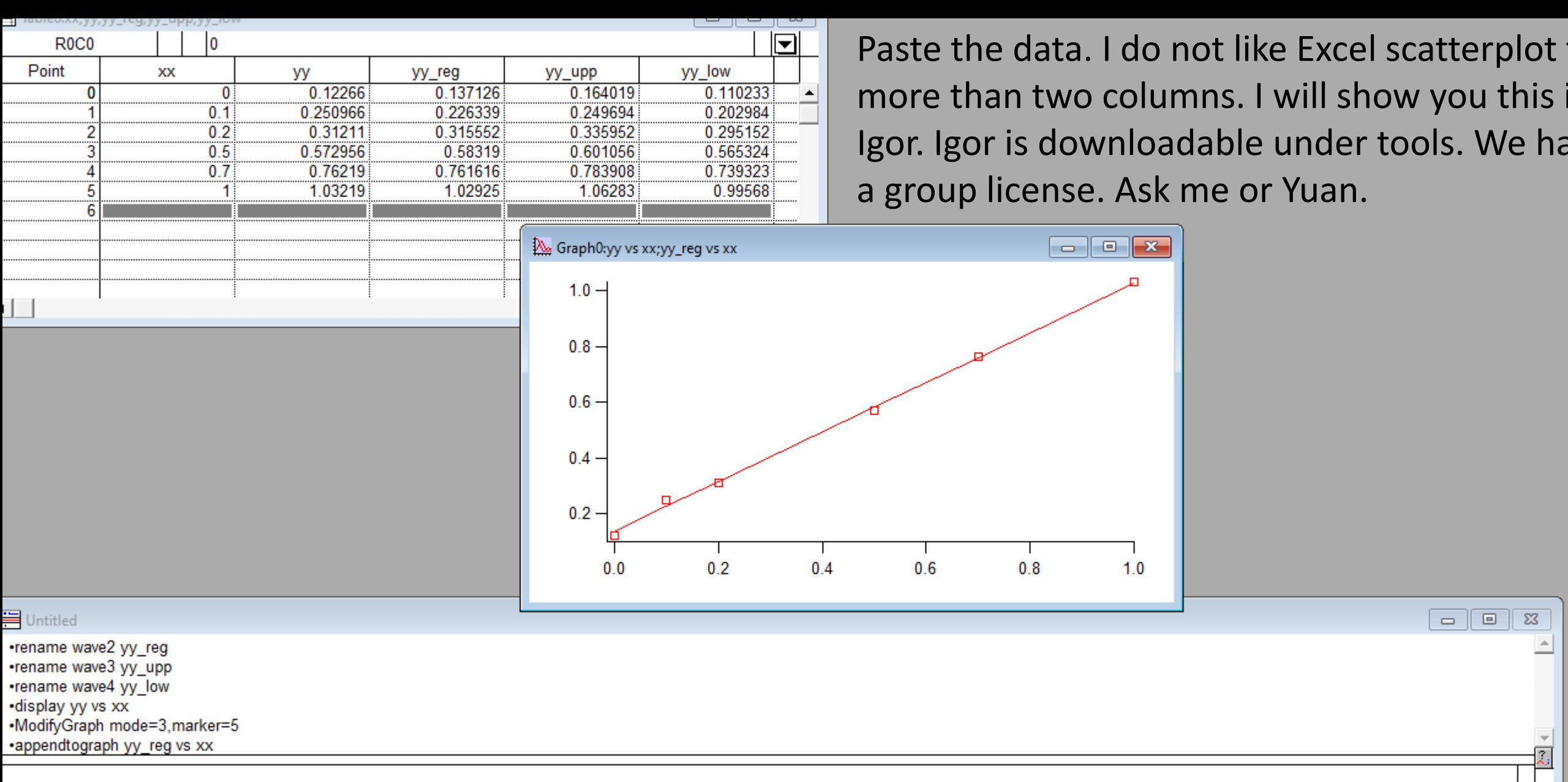

ady

æ

5:07 PI<br>8/27/20 ● 92°F へ ⊕ ● ● ☆ (1) ENG  $\mathbf{v}_E$ **RADE ANGLES**  $\circ$  $\varphi$  Type here to search  $\overrightarrow{p}$  $w$  $P<sub>2</sub>$ Б  $\mathbf{c}$ 

will show you this i

Igor. Under tools. We ha

 $\boxed{\blacksquare}$   $\boxed{\blacksquare}$   $\boxed{\blacksquare}$ 

 $\Sigma$ 

 $\overline{\mathcal{Z}_i}$ 

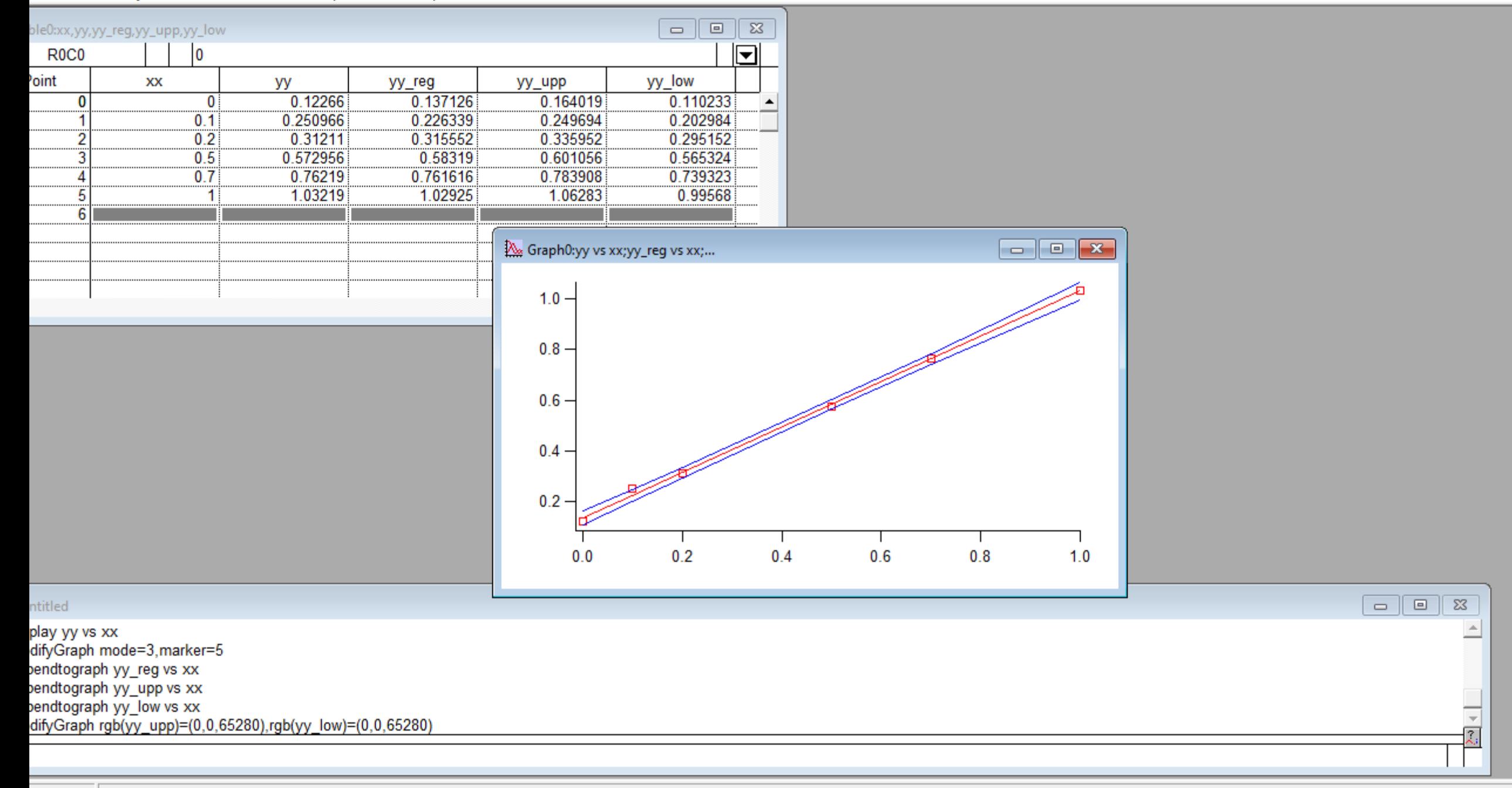

 $\mathbf{u}$  , and  $\mathbf{u}$  , and  $\mathbf{u}$  , and  $\mathbf{u}$  , and  $\mathbf{u}$  , and  $\mathbf{u}$  , and  $\mathbf{u}$  , and  $\mathbf{u}$ 

 $\sim$ 

 $\sim$ 

#### lgor Pro 5.00

File Edit Data Analysis Macros Windows Graph Misc Help

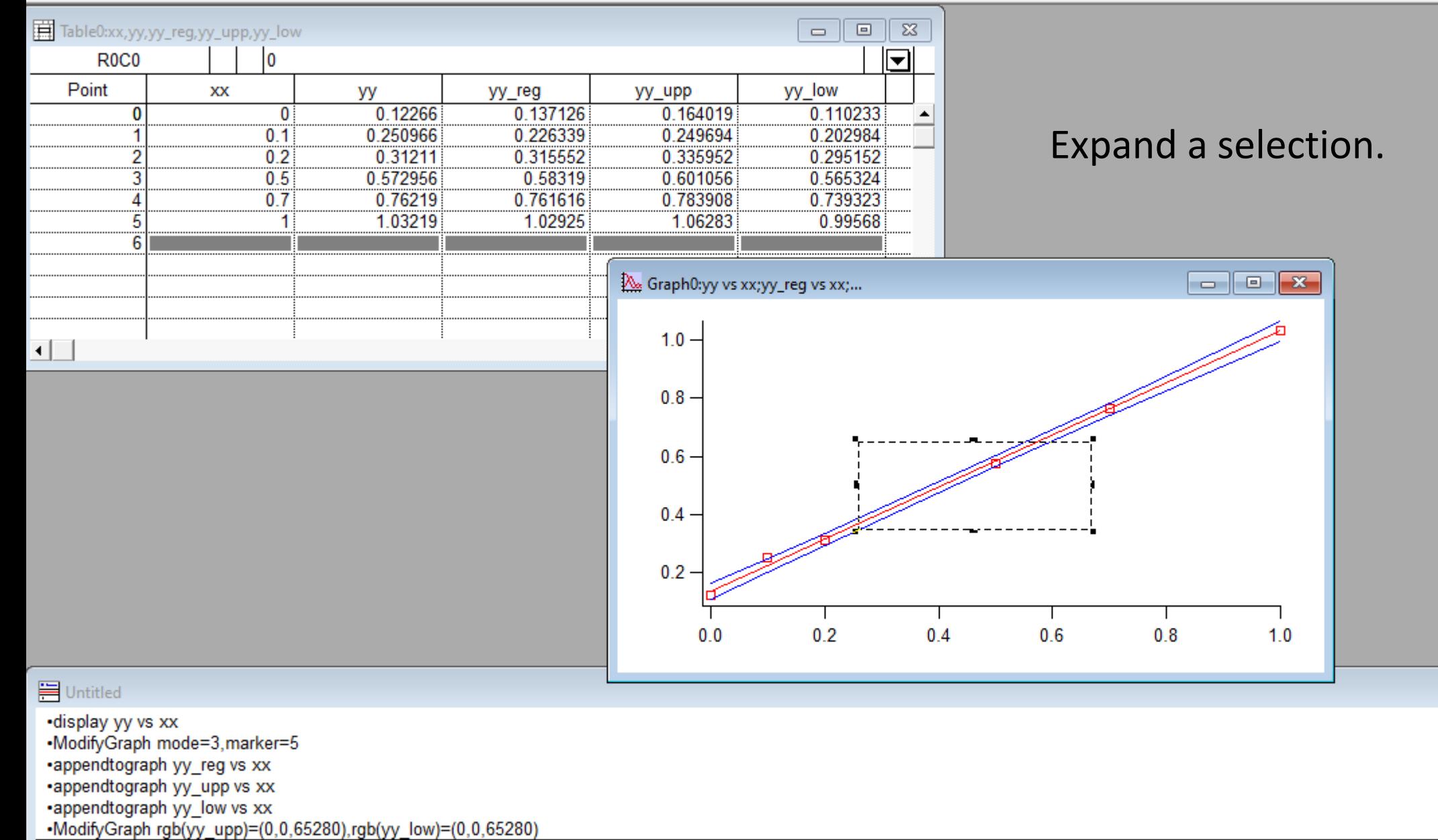

ß.

**Ready** 

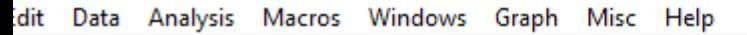

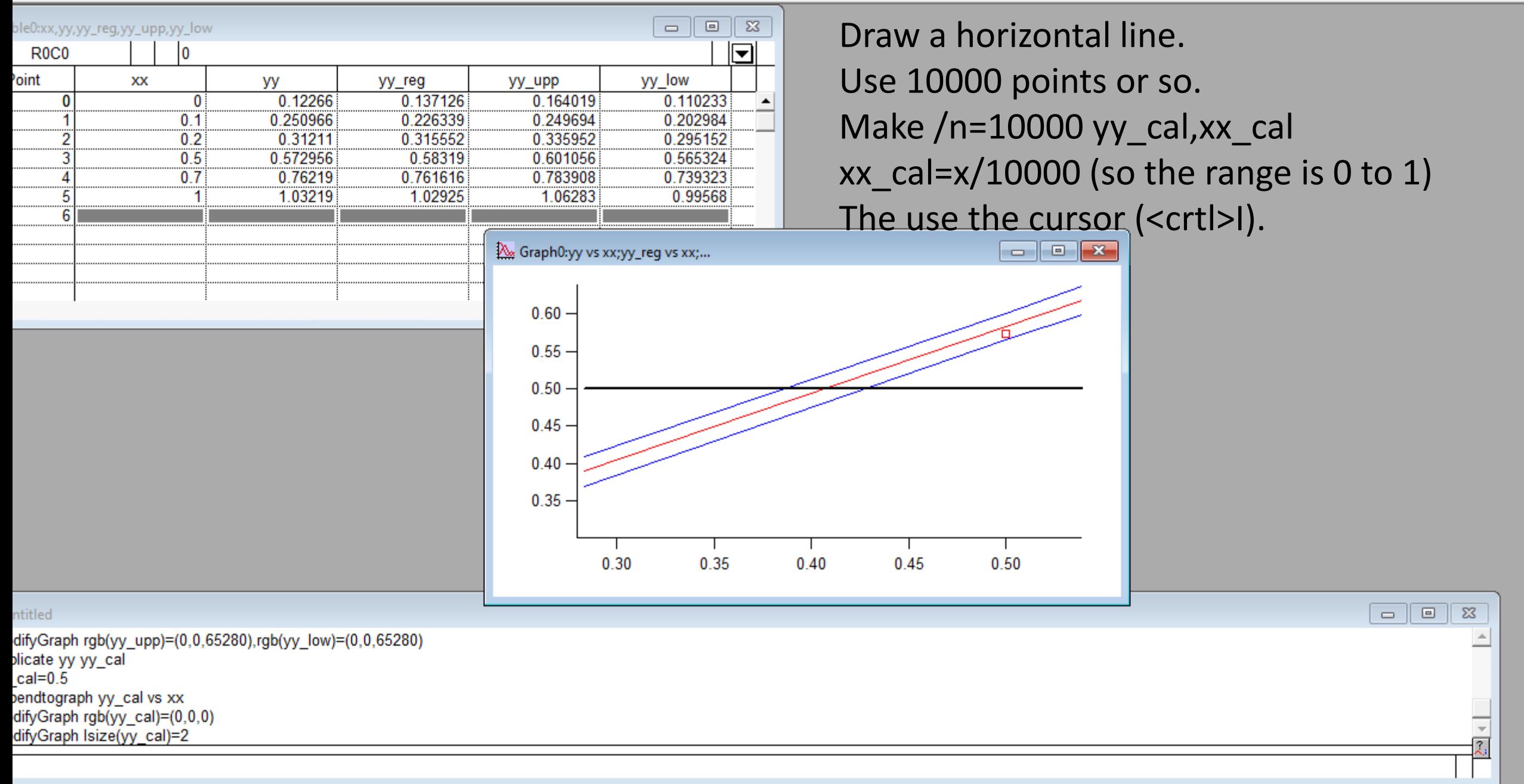

 $\overline{\phantom{0}}$ 

**REAL AND AND AND ARRESTS AND ARRESTS AND ARRESTS AND ARRESTS AND ARRESTS AND ARRESTS AND ARRESTS AND ARRESTS AND ARRESTS AND ARRESTS AND ARRESTS AND ARRESTS AND ARRESTS AND ARRESTS AND ARRESTS AND ARRESTS AND ARRESTS AND** 

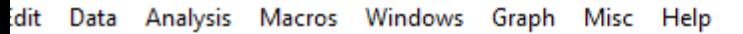

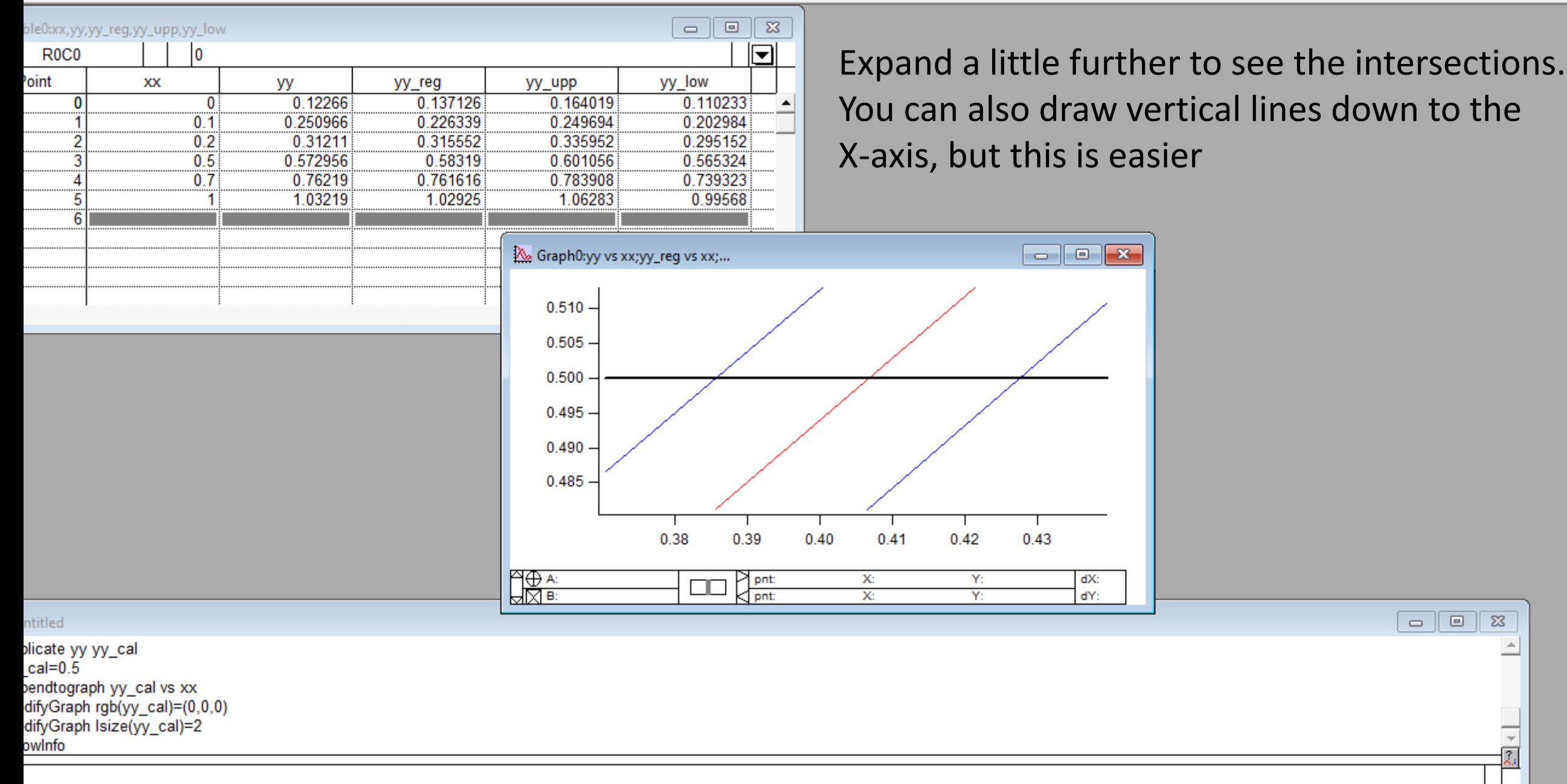

 $\sim$ 

 $\overline{a}$ 

 $\Box$ 

 $\Sigma$ 

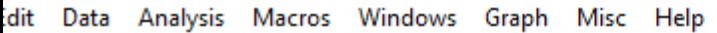

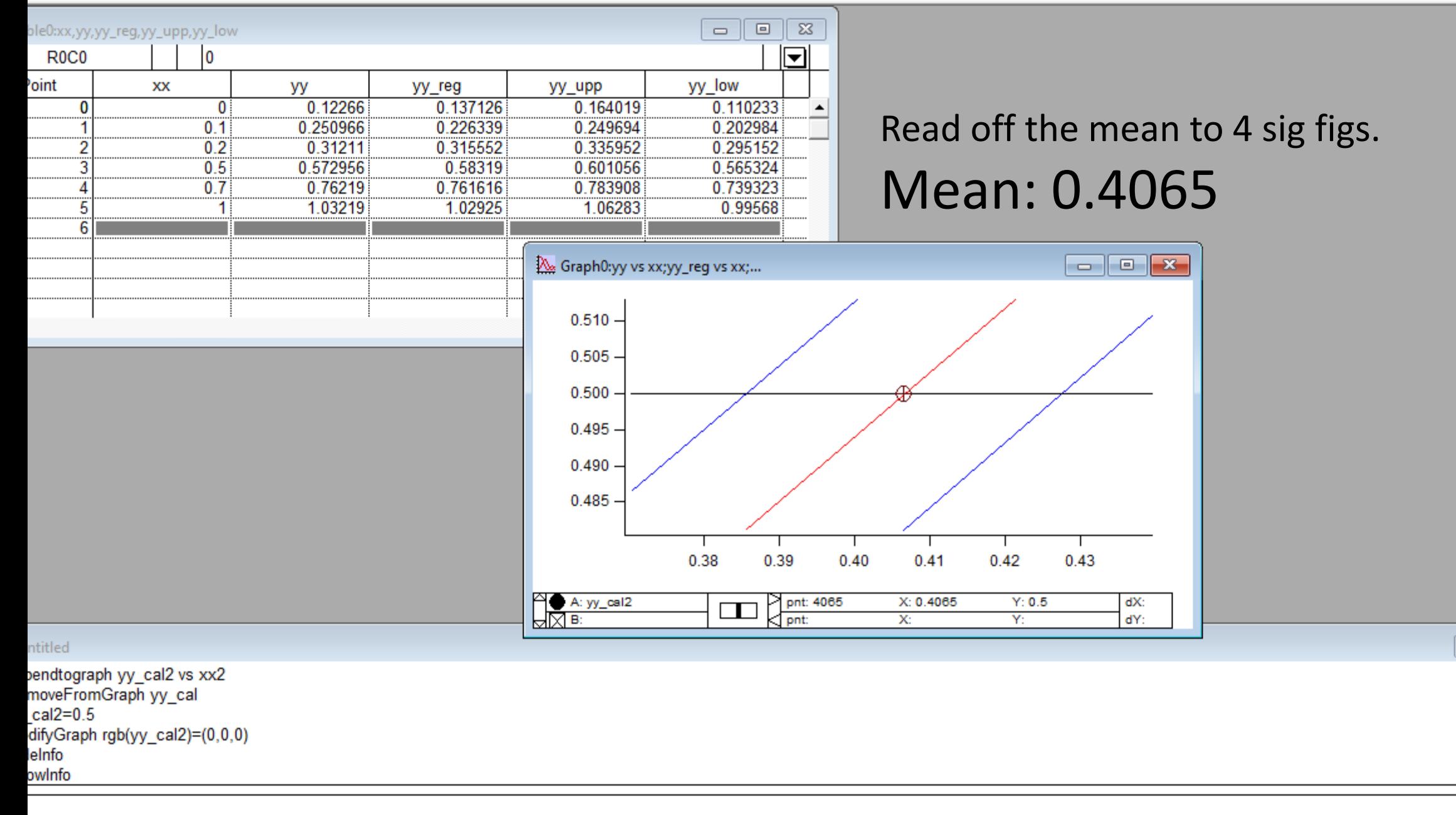

popup menu to control resolution of data.

 $\sim$ 

5:13 PM  $\sim$   $\sim$   $\sim$   $\sim$ 

 $\Box$ 

 $\Sigma$ 

 $\Delta \omega$ 

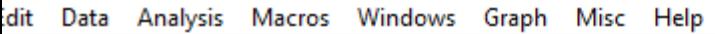

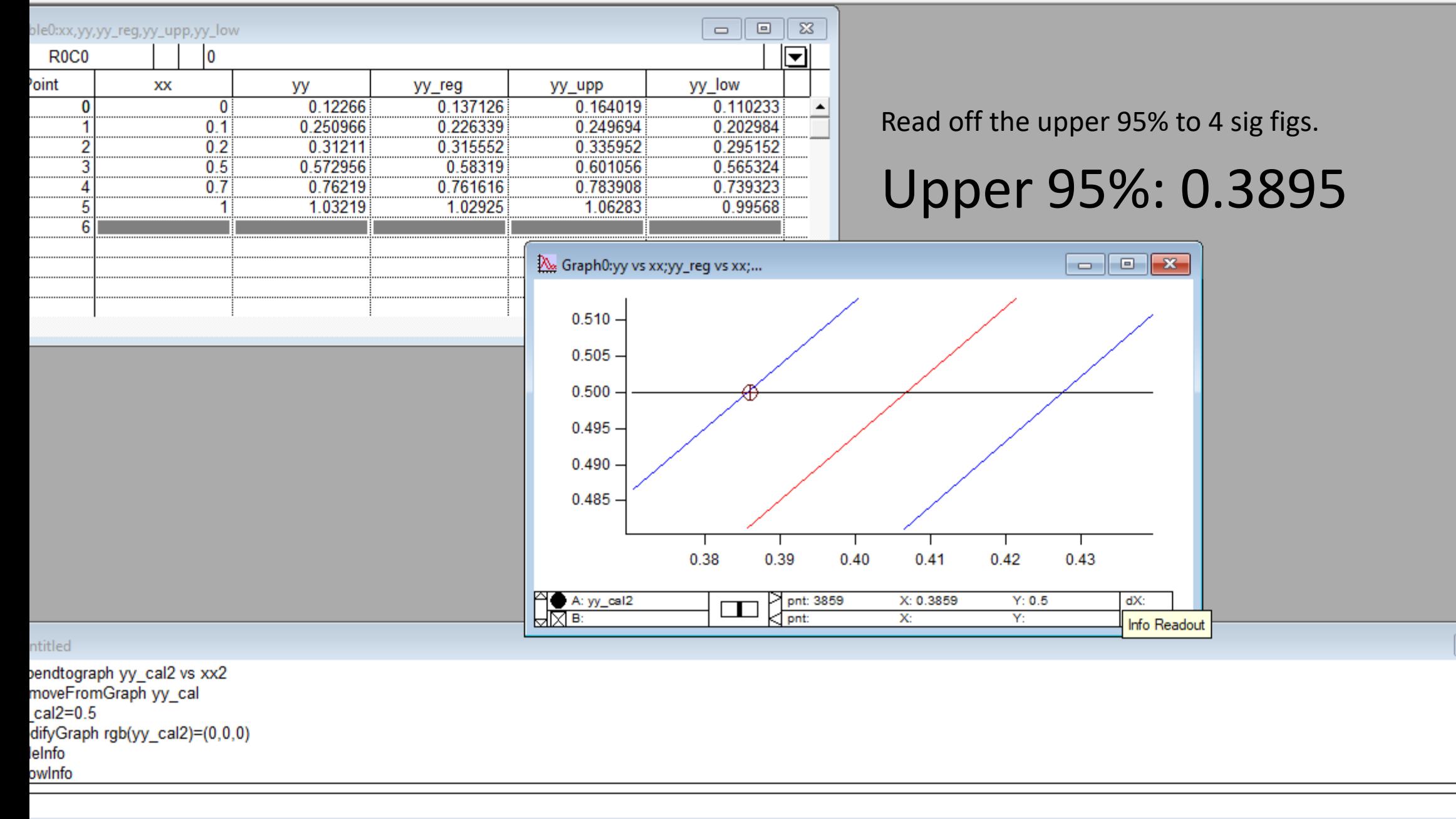

 $\mathbf{u}$  , and  $\mathbf{u}$  , and  $\mathbf{u}$  , and  $\mathbf{u}$  , and  $\mathbf{u}$  , and  $\mathbf{u}$  , and  $\mathbf{u}$  , and  $\mathbf{u}$ 

popup menu to control resolution of data.

 $\sim$ 

5:14 PM 

 $\Box$ 

 $\Sigma$ 

 $\blacktriangle$ 

⊋

 $\overline{?}$ .

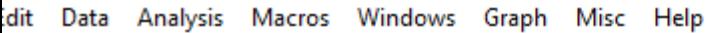

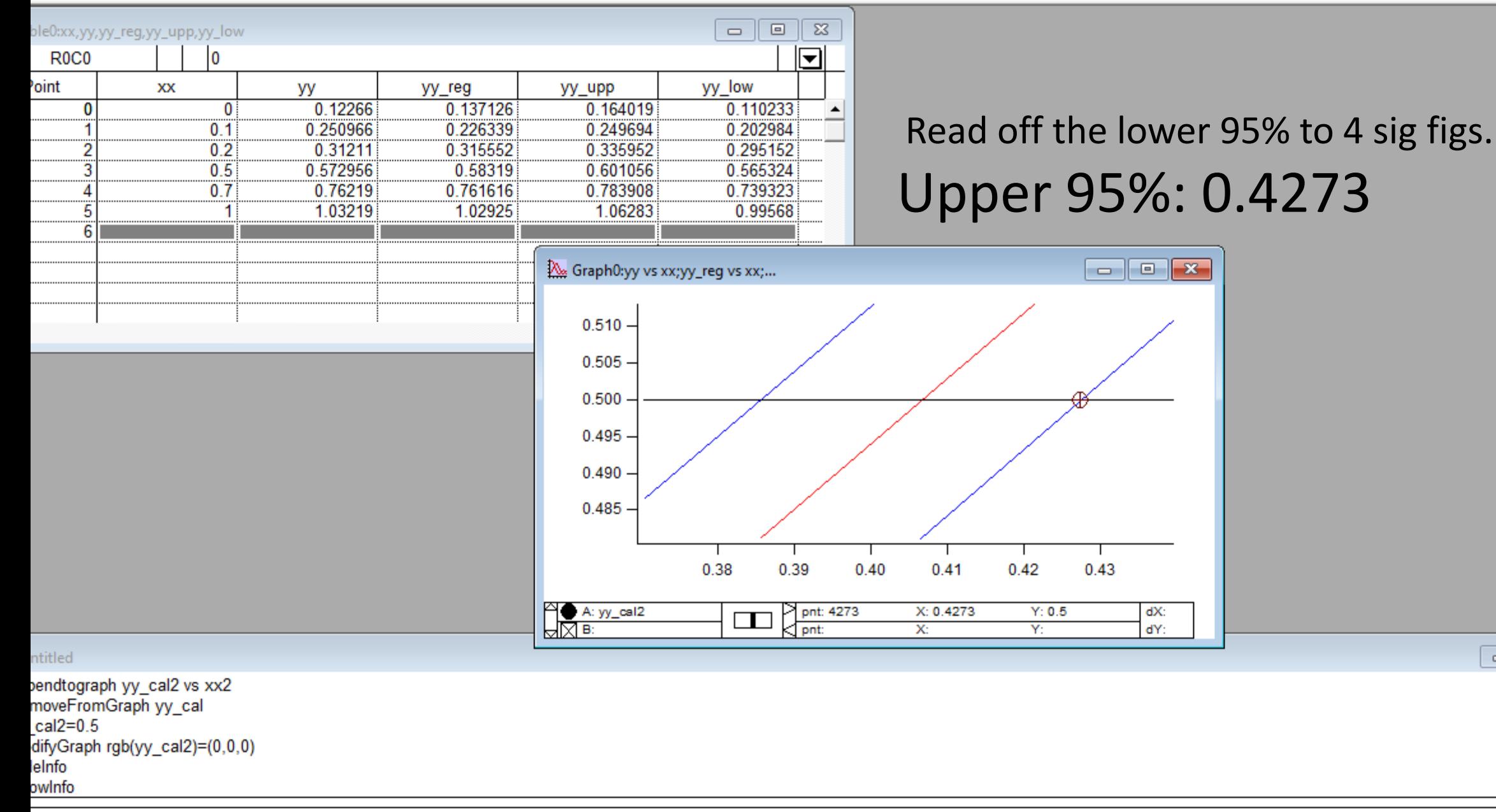

 $\sim$ 

 $\mathbf{u}$  , and  $\mathbf{u}$  , and  $\mathbf{u}$  , and  $\mathbf{u}$  , and  $\mathbf{u}$  , and  $\mathbf{u}$  , and  $\mathbf{u}$  , and  $\mathbf{u}$ 

 $\Box$ 

 $\Sigma$ 

 $\blacktriangle$ 

⊋

 $\overline{?}$ .

The mean is the value of interest and upper – lower = 95% Confidence Limit

In the previous example it was 0.0208.

If you can plot this more easily on Excel, then please use it. I use Igor and make it Available under tools.

It is normally the case that the limit of detection (LOD) is larger than the error in the mid-regression. The errors in the ends are not as well determined since there are fewer data points.

Read off the upper and lower 95% to 4 sig figs.

Calculate the difference and this is the 95% Confidence interval

for the calibration at this value.

### Igor Pro 5.00

File Edit Data Analysis Macros Windows Graph Misc Help

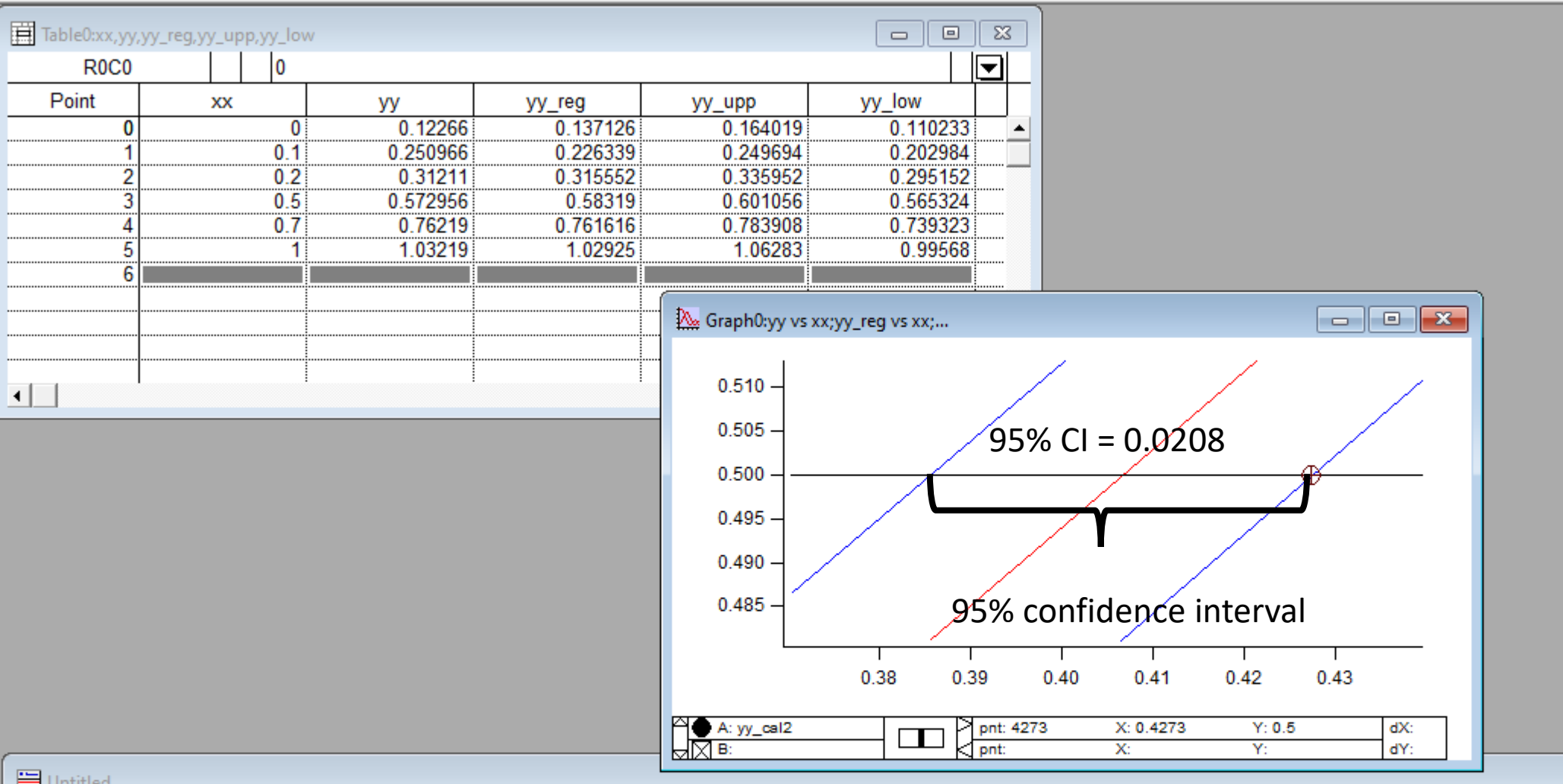

#### $\Box$  on

•appendtograph yy\_cal2 vs xx2 •RemoveFromGraph yy\_cal  $-yy$ \_cal2=0.5

 $-ModifyGraph rqb(vy cal2) = (0,0,0)$ 

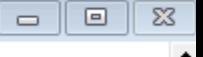

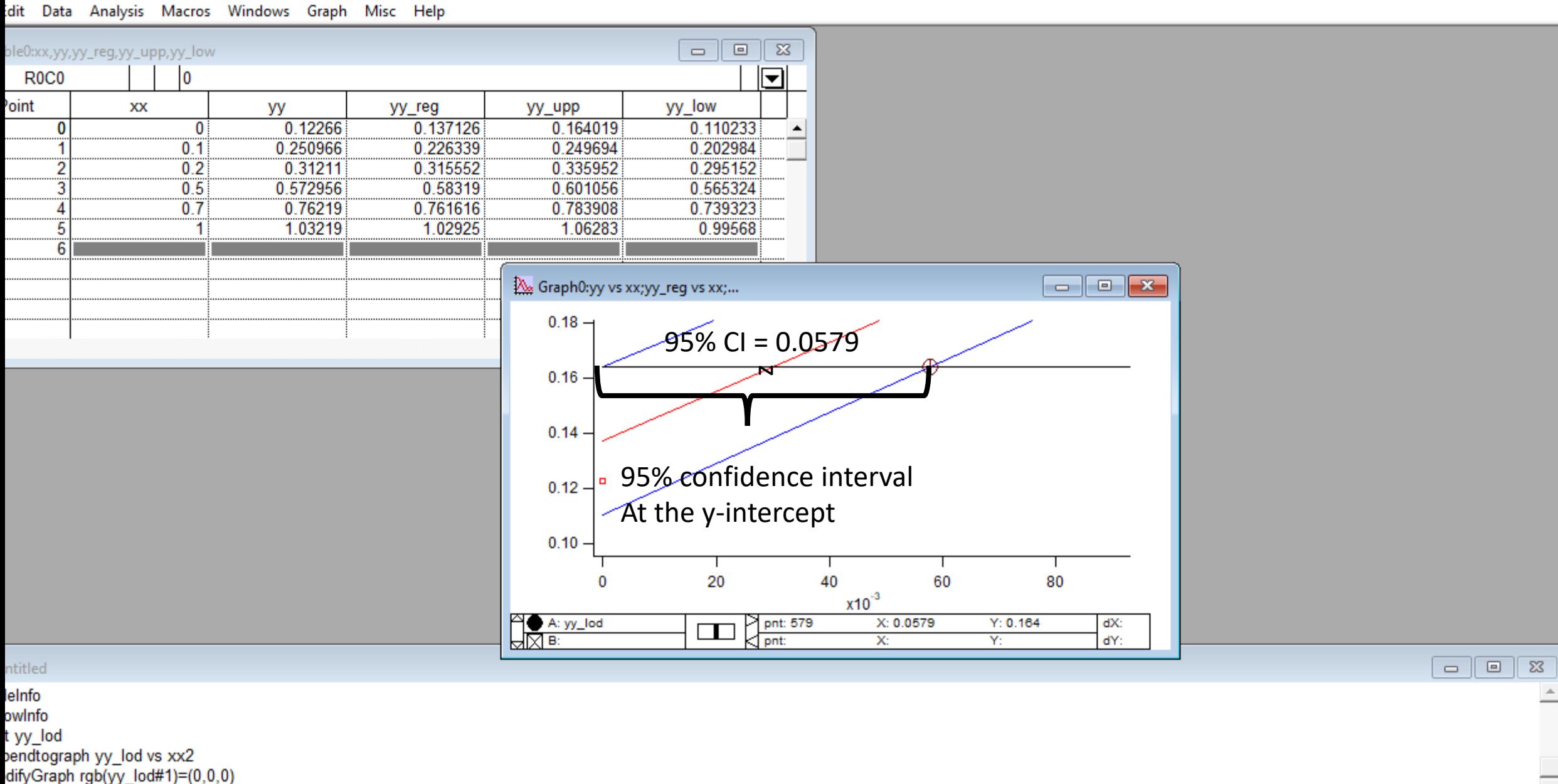

moveFromGraph yy lod

 $\sim$ 

Igor is available under Tools.